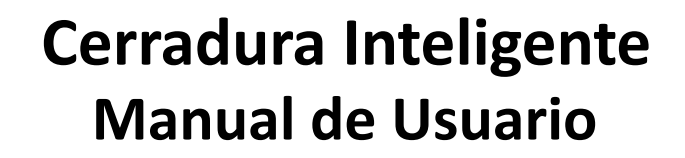

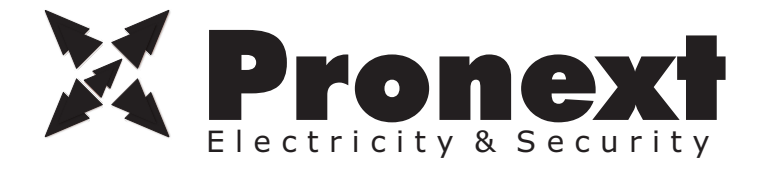

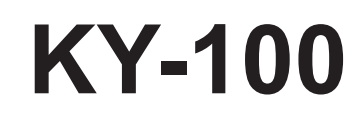

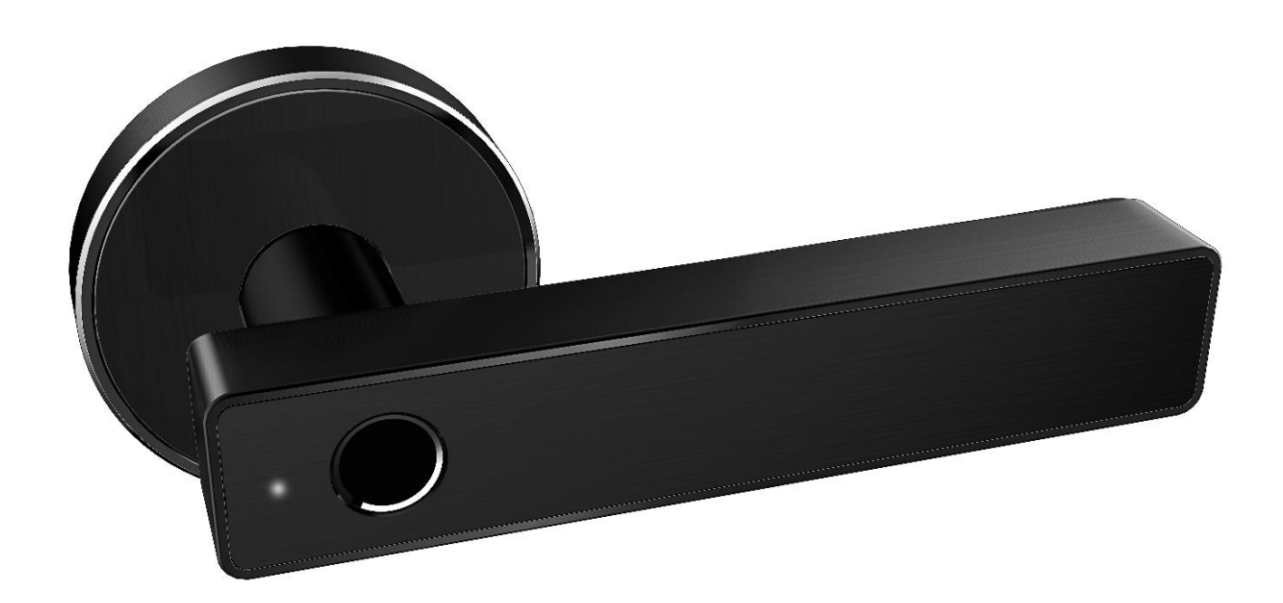

Atención Especial:

- 1. Mantener llaves mecánicas fuera, en caso de que las llaves bloqueen las puertas.
- 2. Cargue la batería cando surja la alerta de bajo vataje.
- 3. Lea con cuidado este manual antes de realizar la instalación y guárdelo para futuras referencias.

## **1. Estructura de la Cerradura**

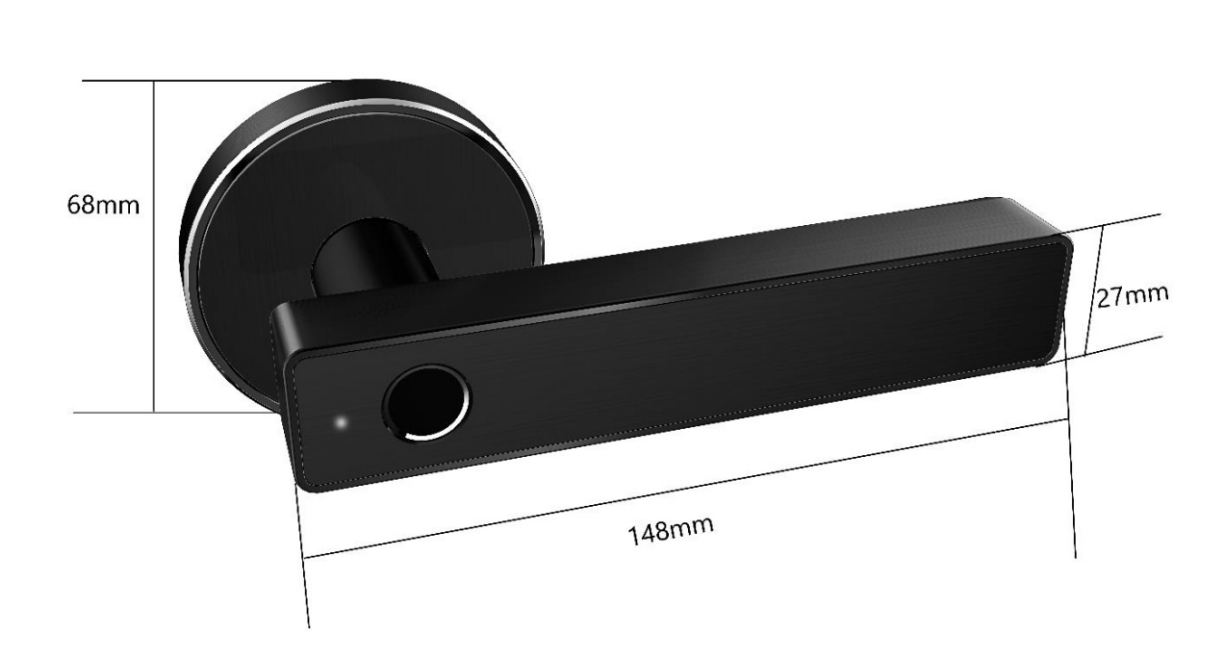

#### **Muesca**

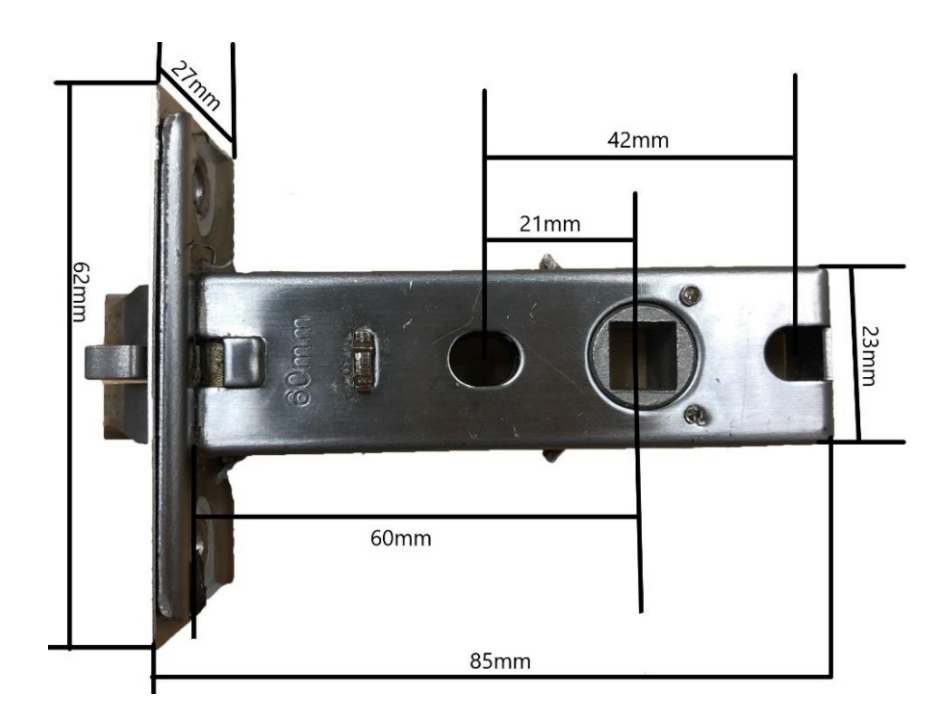

## **3. Instalación**

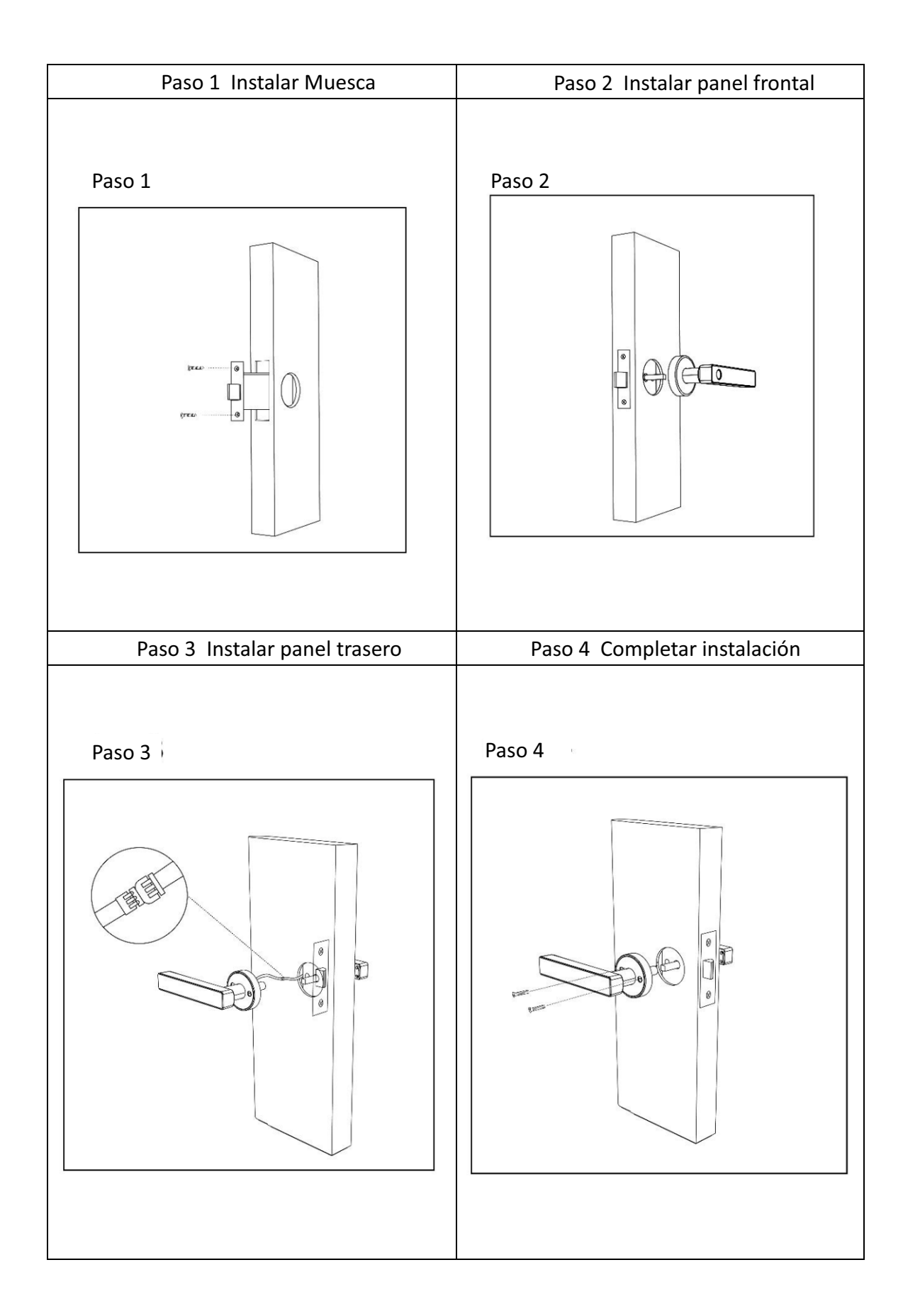

## **3.Especificaciones**

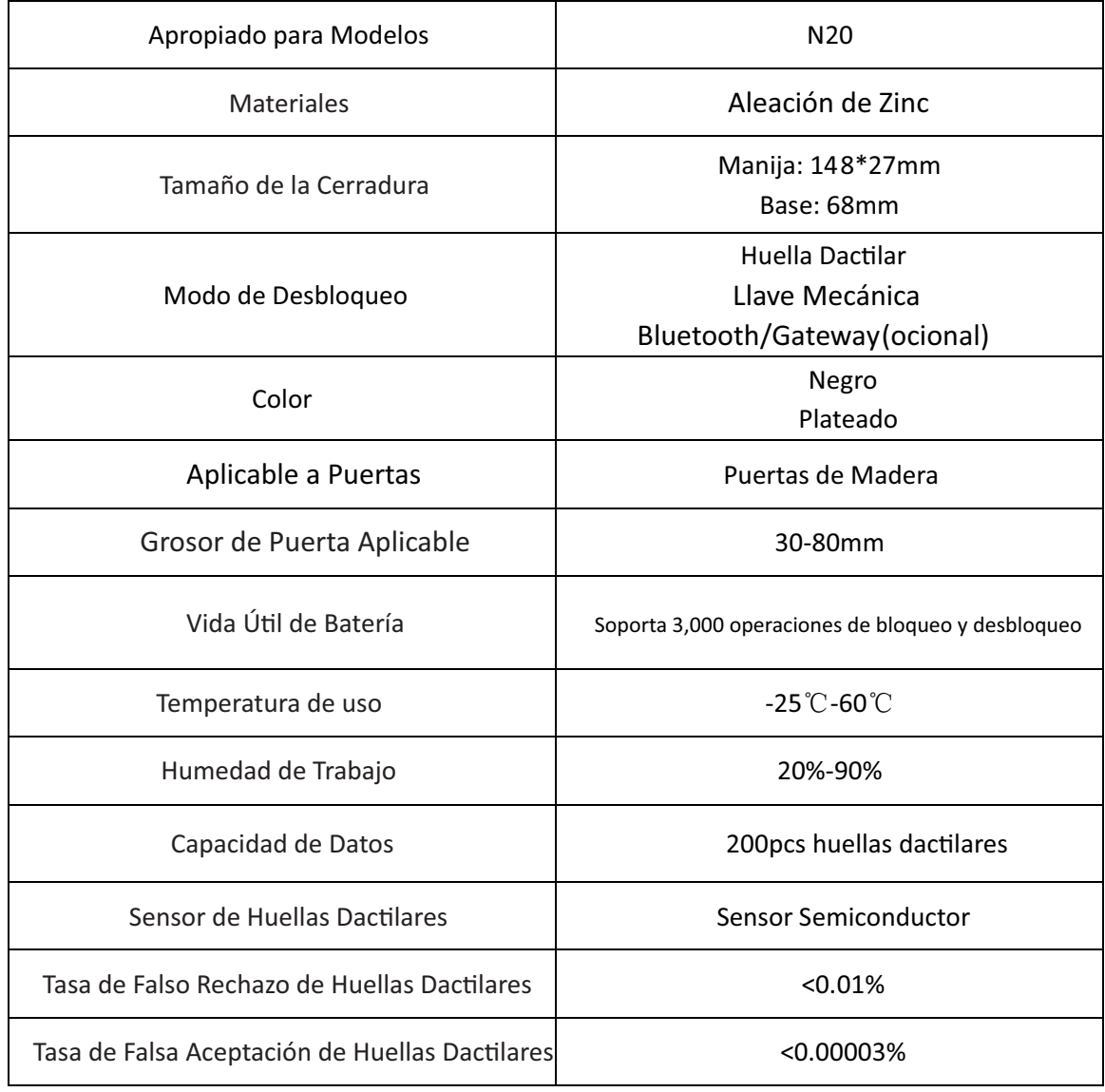

#### **Inicialización de Sistema**

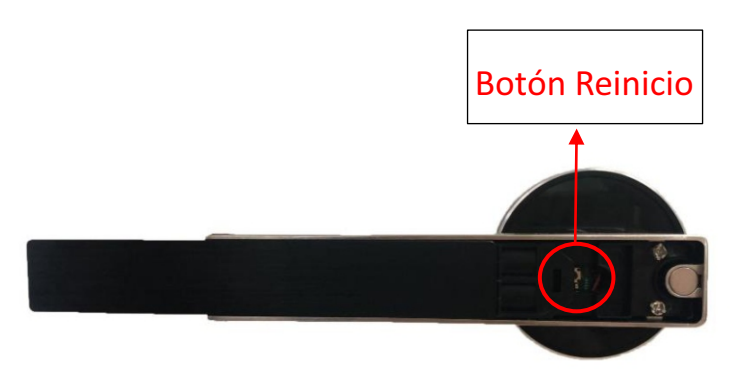

Abra la tapa del panel negro de la manija, mantenga el botón "reinicio"

por 5s, y la inicialización estará completa.

Si quiere eliminar la cerradura,

deberá pulsar "reinicio" hasta que

se encienda una luz azul.

## **4.Guía de Usuario**

### **4.1 Registro**

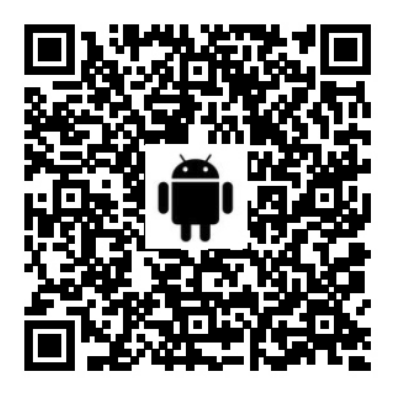

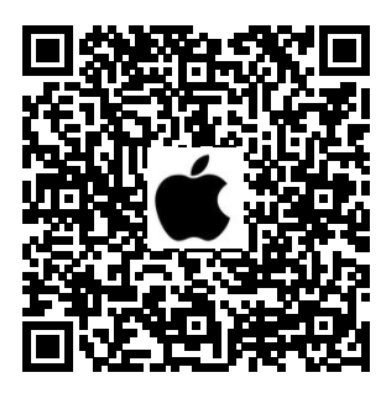

- Conecte la cerradura al celular
- 1) Para celular con Android, escanee el código QR de arriba.
- 2) Para celulares con Apple, busque "TTlock" en la App Store.
- 3) Registre una cuenta nueva (número de celular o email) o ingrese con una existente.
- 4) Toque la pantalla de bloque, pulse "+ Add Lock"
- 5) Las cerraduras cercanas aparecerán en la pantalla del celular, pulse "+"
- 6) Renombrar la cerradura
- 7) La cerradura se agregó correctamente

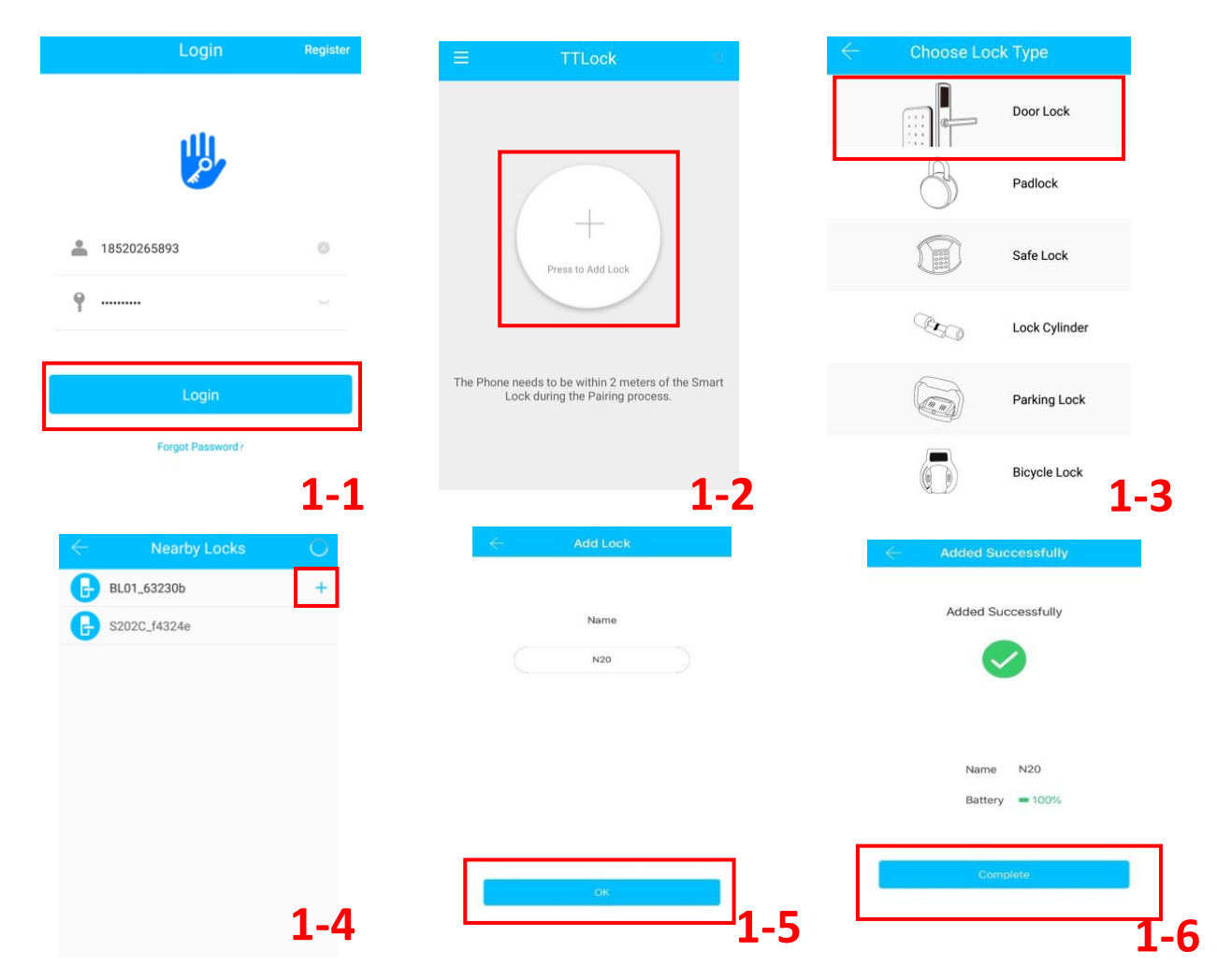

#### 4.2.5 Registro de Desbloqueos

Pulse "  $^{\circ}$  "como se ve en 2-1 → puede consultar el registro de desbloqueos como ve en 2-4

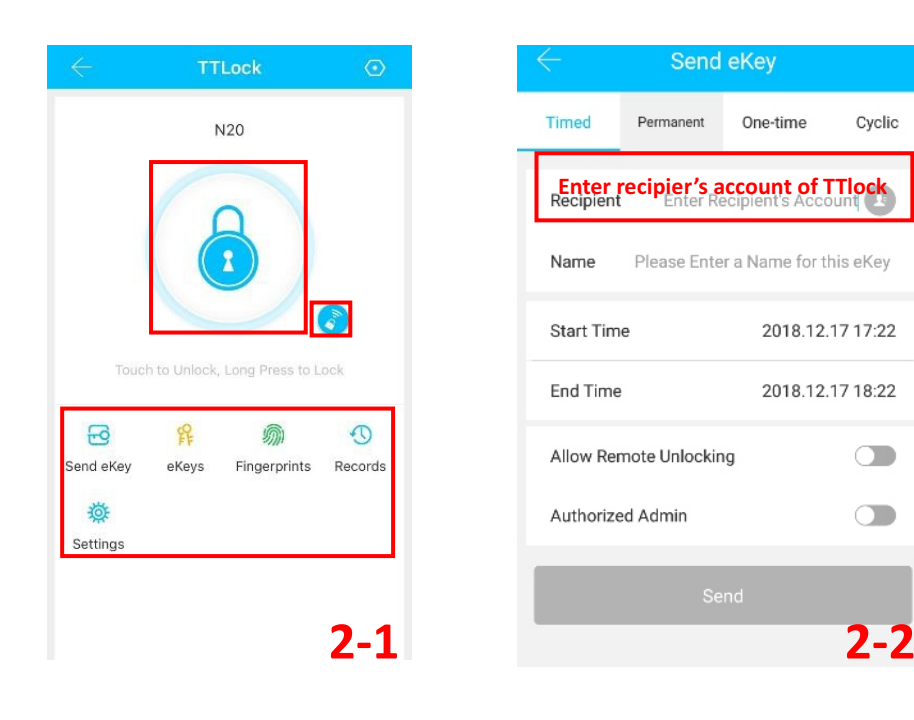

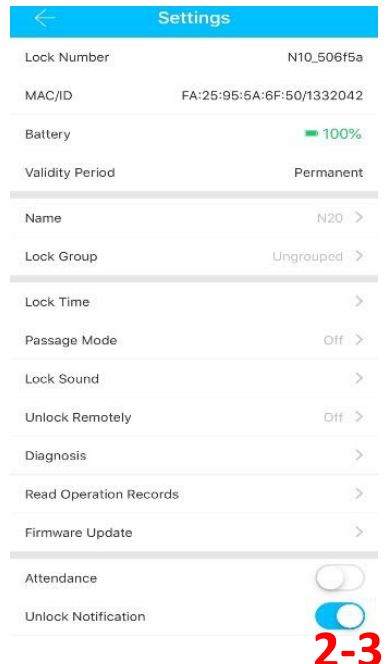

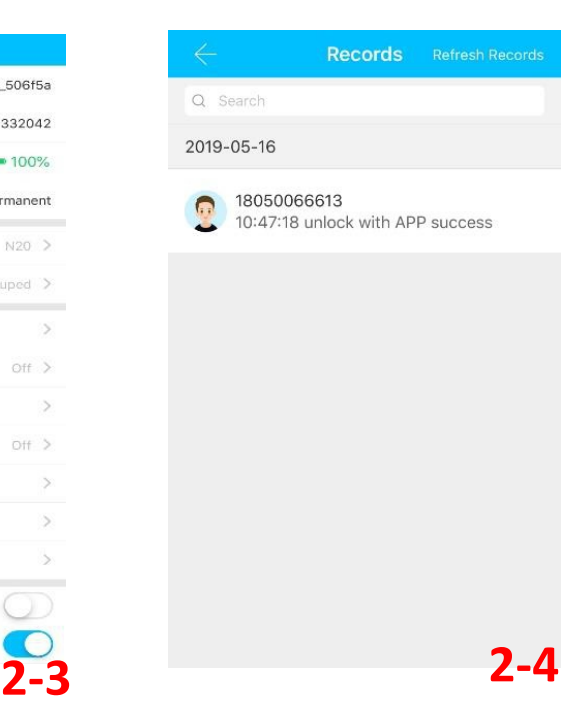

#### **4.2 Desbloqueo (Desbloqueo de Administrador)**

#### 4.2.1 Desbloqueo por Bluetooth

Una vez conectado el celular con la cerradura, pulse" (de una muestra la figura 2-1 para desbloquear. (dentro del rango de 5m de la cerradura)

#### 4.2.2 Desbloqueo por control remoto (opcional)

Una vez que el celular y la cerradura estén conectadas a la gateway, pulse "  $\bullet$  " como muestra la figura

2-1 para desbloquear. Puede desbloquearlo desde donde sea mientras esté conectado a la red. (Para saber cómo conectar el gateway a su celular, vea el punto 4.3)

#### 5.2.3 Autorización remota Bluetooth

Pulse "  $\overline{B}$  " como se ve en la figura 2-1, puede enviar una señal eKey a otros usuarios de TTlock

para autorizar el desbloqueo (el receptor debe tener la app y una cuenta) → Ingrese la cuenta de TTlock del

receptor, estab lezca un nombre y tiempo efectivo de eKey como se ve en l figura 2-2  $\rightarrow$  Send(enviar)  $\rightarrow$ 

La cuenta del receptor tiene permiso para desbloquear por bluetooth.

#### 4.2.4 Desbloqueo por Huella Dactilar

Pulse " <sup></sup> " como se ve en 2-1 → Pulse" **El "**→Agregar huella dactilar → establezca el nombre y el tiempo

efectivo de la huella dactilar →Start→ Ponga su dedo en el sensor y siga las instrucciones → Agregar huella OK → Ponga su huella dactilar en el sensor para desbloquear.

#### **Método de desbloqueo por huella dactilar**

Ponga su dedo en el lector de huella dactilar para desbloquear **Operación exitosa** : oirá un "bip" y se encederá una luz azul **Operación fallida** se oirán dos "bips" y se encederá una luz roja

# **Estado de Luces**

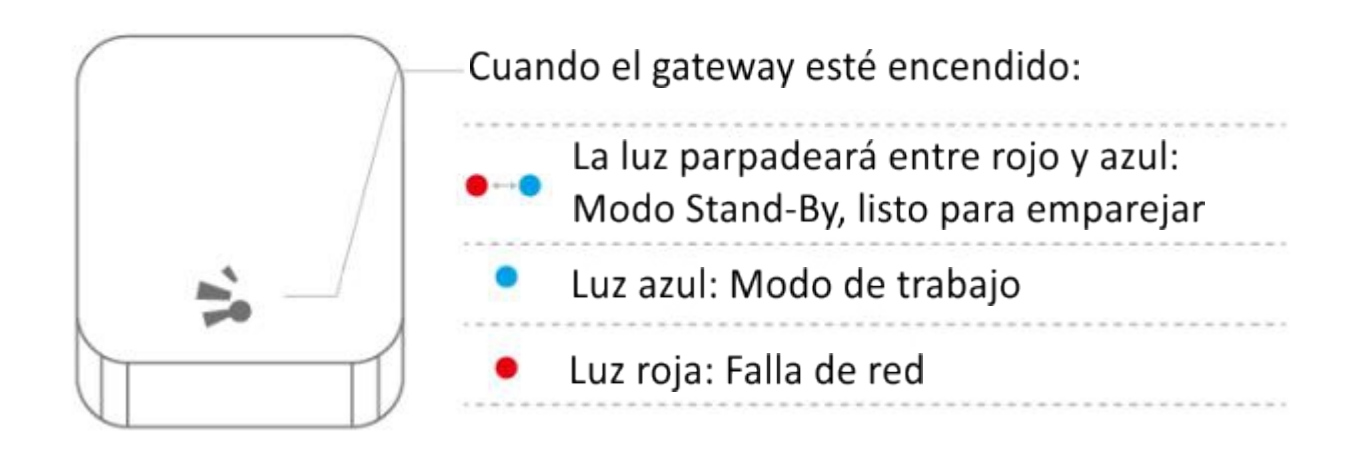

#### **Emparejar Gateway con la APP**

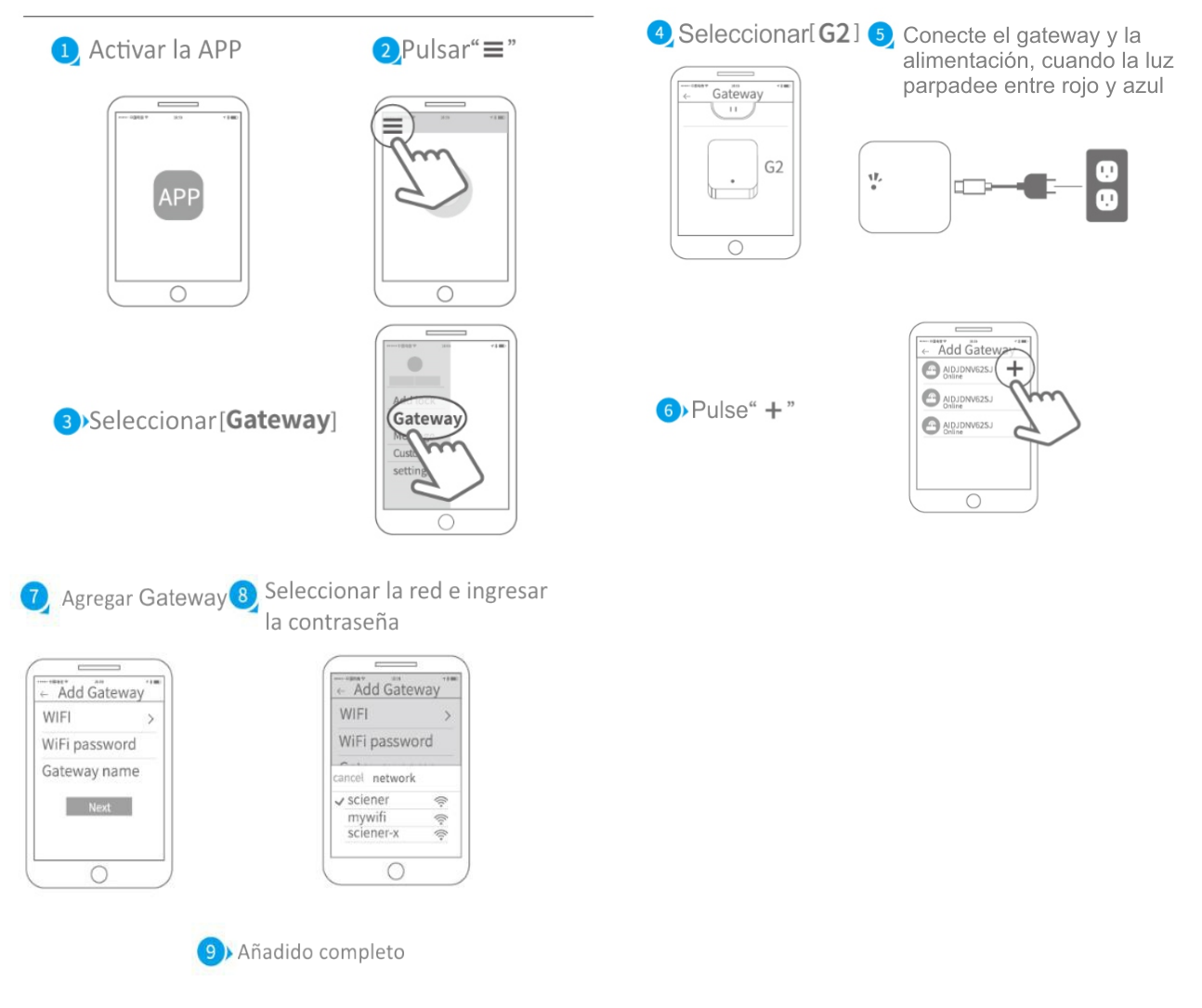

A Nota: Si no se conecta, apáguelo y vuelva a intentarlo

## **5. Lista del Paquete**

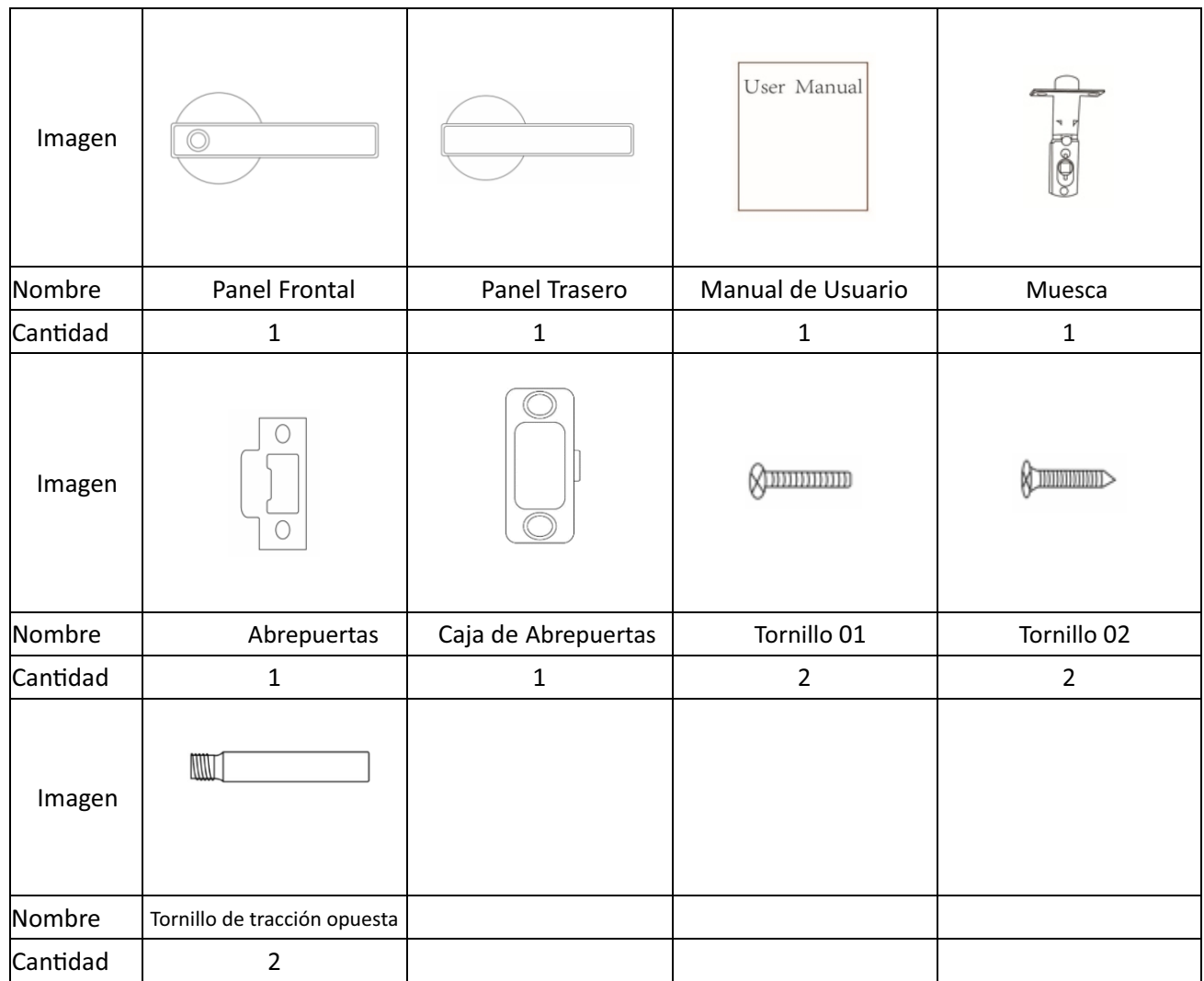